## ecm:one Vertragsmanagement

Klickanleitung für die Konfiguration des ecm:one Vertragsmanagements

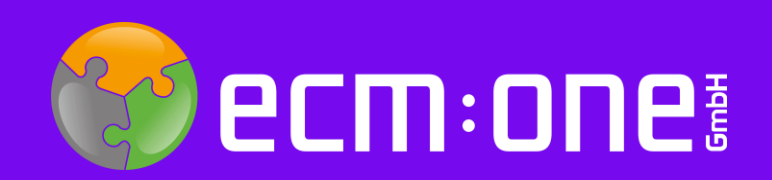

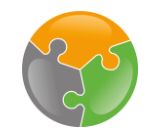

# Herzlich Willkommen

Vielen Dank, dass Sie sich für ecm:one Vertragsmanagement entschieden haben. Für einen optimalen Start muss die App konfiguriert werden. Die nachfolgende Klick-Anleitung unterstützt Sie dabei.

Bitte folgen Sie allen Anweisungen gewissenhaft - so steht der Verarbeitung Ihrer Verträge nichts mehr im Weg.

Ihr ecm:one Team

## Impressum / rechtliche Hinweise

Alle Rechte vorbehalten. Dieses Dokument mit seinen Texten, Bildern, Grafiken sowie Ihren Arrangements und den beschriebenen Softwareprodukten unterliegt dem Urheberrecht; es ist ein geschütztes Erzeugnis der ecm:one GmbH.

Die Verwendung der Texte, Bilder, Grafiken sowie deren Arrangements, auch auszugsweise, ist ohne vorherige schriftliche Zustimmung der ecm:one GmbH urheberrechtswidrig und strafbar. Dies gilt insbesondere für die Vervielfältigung, Übersetzung oder die Verwendung in elektronischen Systemen. Alle verwendeten Hard– und Softwarenamen sind Handelsnamen und / oder Warenzeichen der jeweiligen Hersteller / Inhaber, die diese zur Verfügung gestellt haben.

Die im Dokument verwendeten Formulierungen nutzen zur besseren Lesbarkeit i. d. R. die männliche Form. Gemeint und ausdrücklich erwünscht sind jedoch selbstverständlich alle Personen, unabhängig von Geschlecht oder sonstigen Unterscheidungsmerkmalen.

ecm:one GmbH Von-Vincke-Straße 5-7 48143 Münster Deutschland Fon +49 251 2024703 0 Mail kontakt@ecmone.de

Irrtümer vorbehalten.

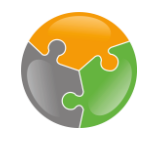

# Checkliste

- □ API-Key
- $\square$  Einrichtungsassistent
- $\Box$  Konfiguration
- $\Box$  Vertragspartner

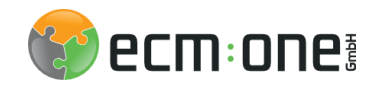

### Nach der Buchung

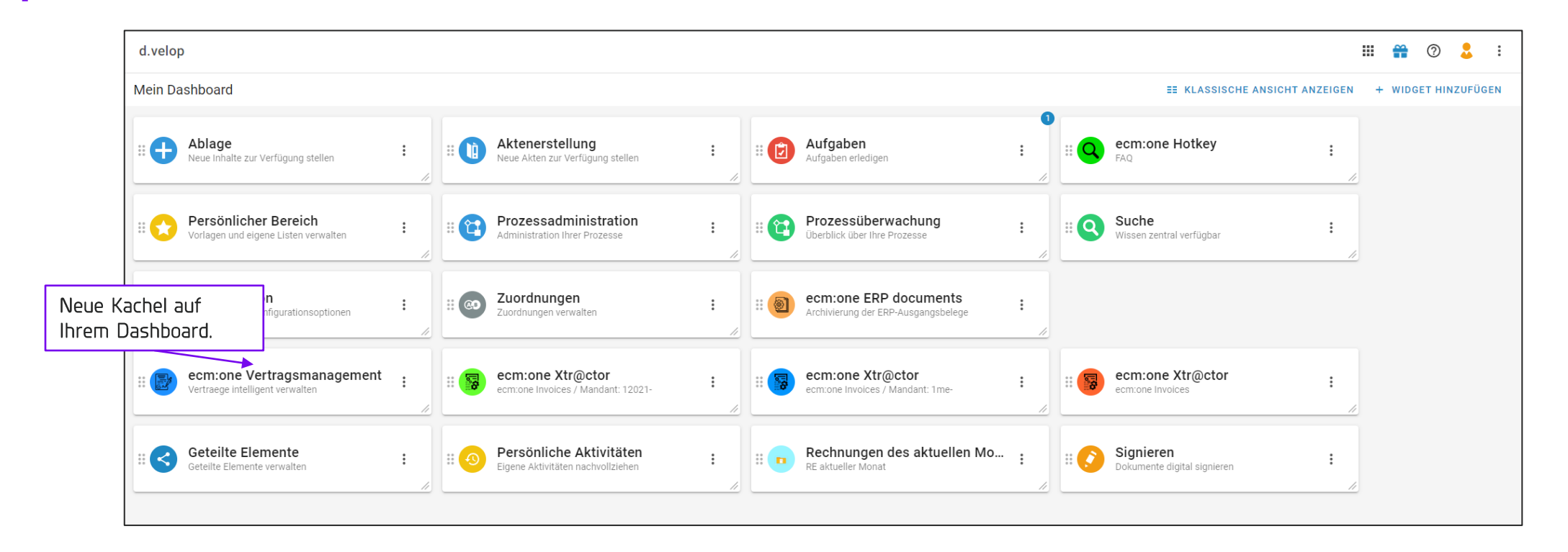

Nach der Buchung erschein das Vertragsmanagement auf Ihrem Dashboard. Öffnen Sie dies mit einem Klick um die Konfiguration zu starten.

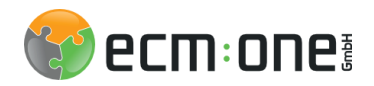

### API Key

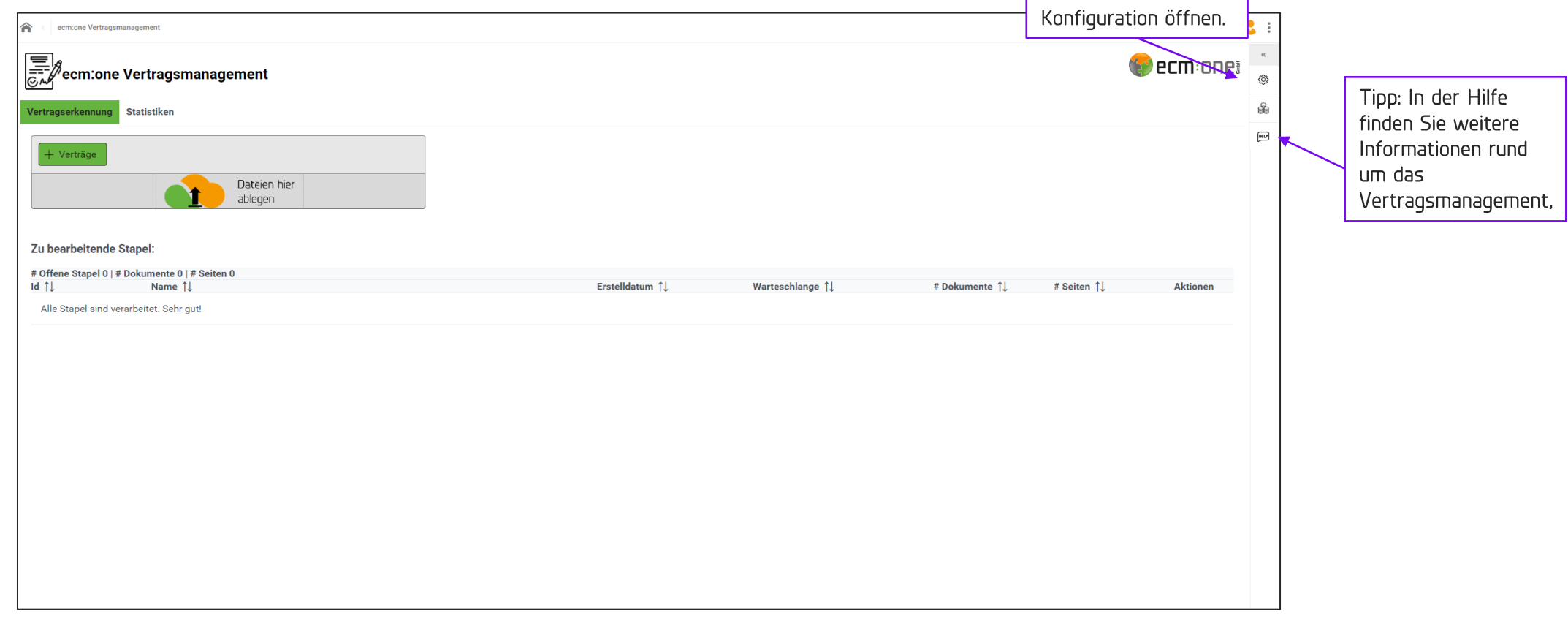

Sie gelangen auf die Startseite des Vertragsmanagements. Öffnen Sie die Konfiguration über das Zahnrad am rechten Bildschirmrand.

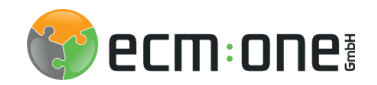

API-Key

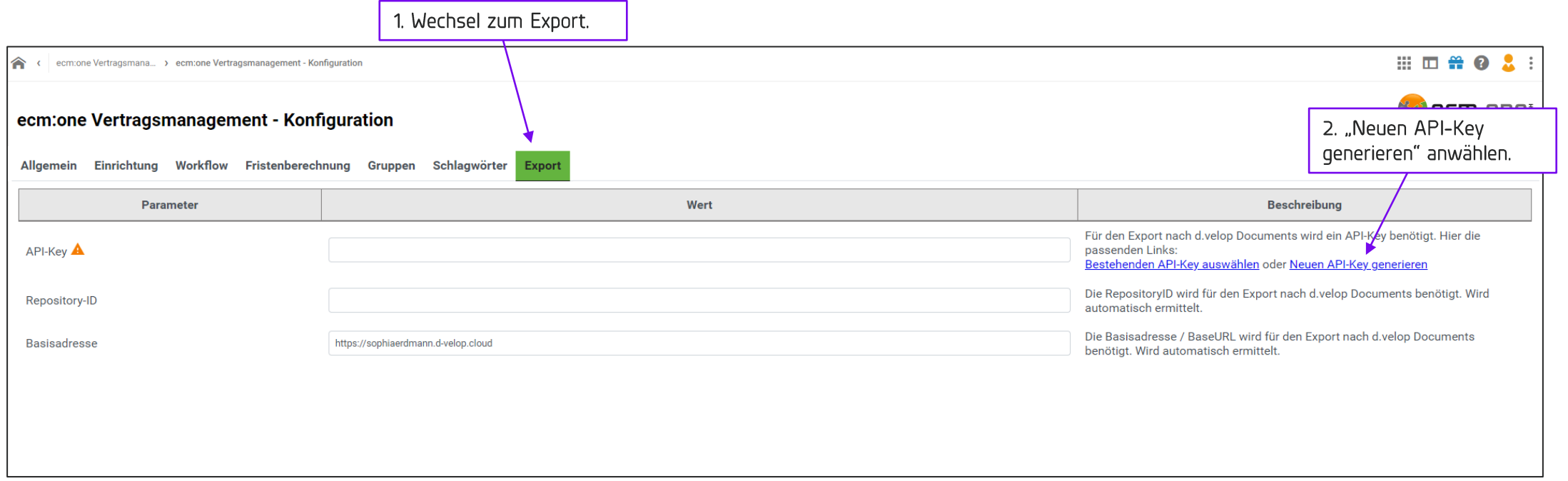

Springen Sie zuerst in den Tab "Export". Hier muss ein API-Key eingetragen werden. Wählen Sie dazu die Option "Neuen API-Key generieren" an.

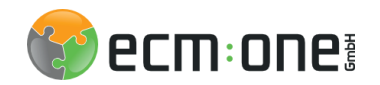

### API-Key

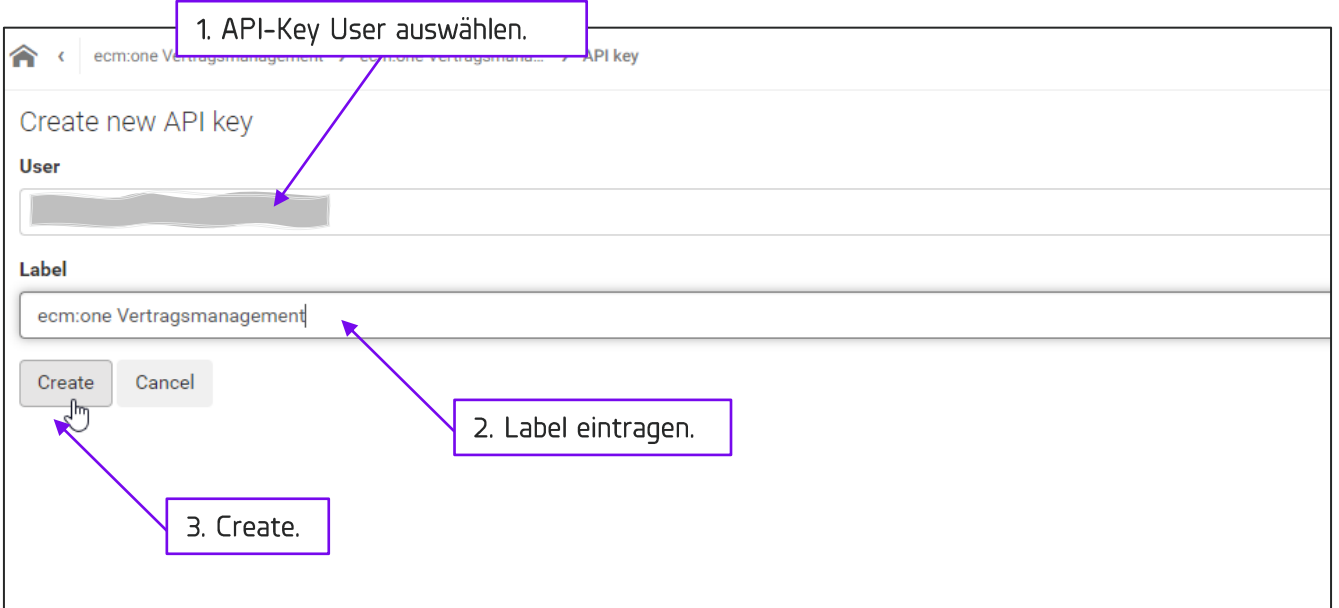

Nun wählen Sie den Benutzer an, der den API Key stellen soll. Dies ist im Besten Fall ein Nutzer mit Admin Rechten oder ein technischer User. Der API Key dient als technische Verknüpfung des ecm:one Vertragsmanagements mit d.velop documents.

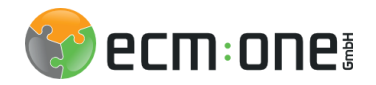

API-Key

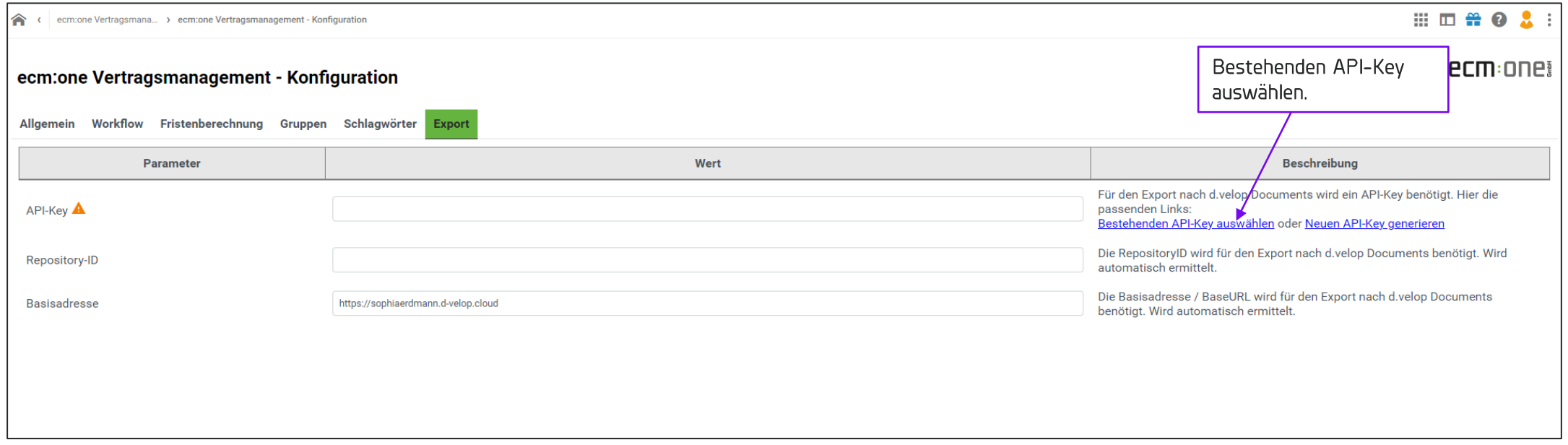

Nun muss der erstellte Key aus der Liste ausgewählt werden.

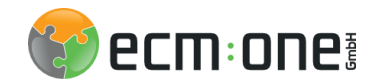

API-Key

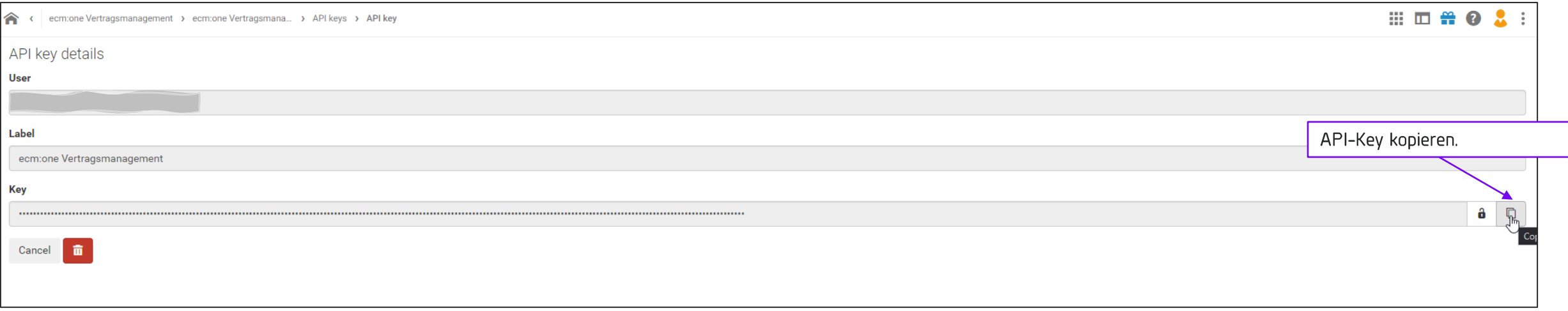

Klicken Sie auf den erstellten API Key, danach öffnet sich diese Ansicht. Der API Key muss über das "Copy" Icon in die Zwischenablage kopiert werden.

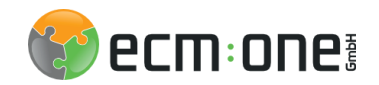

API-Key

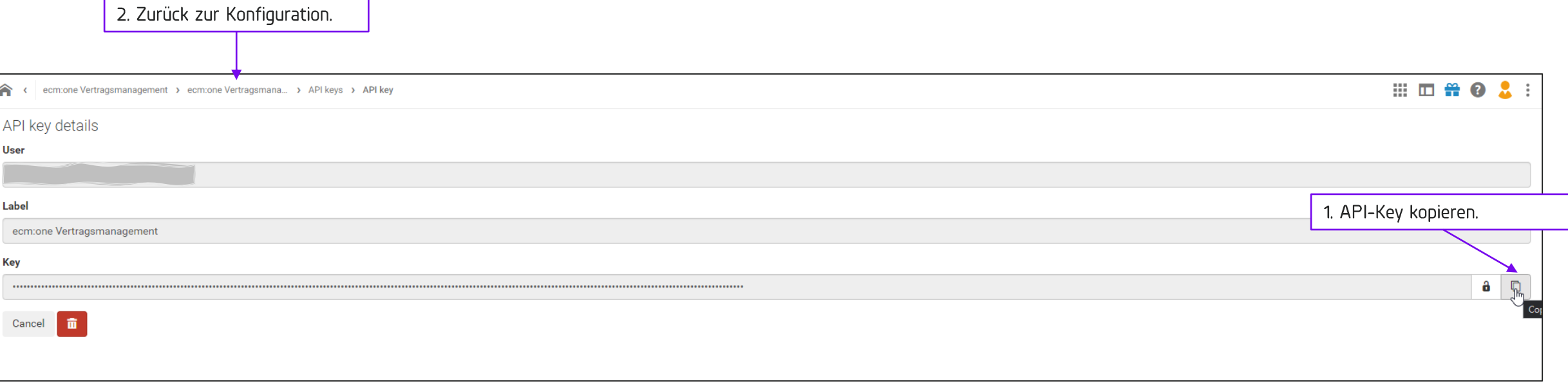

Klicken Sie auf den erstellten API Key, danach öffnet sich diese Ansicht. Der API Key muss über das "Copy" Icon in die Zwischenablage kopiert werden. Über die Erfolgsmeldung wird mitgeteilt, ob das Kopieren funktioniert hat. Gehen Sie danach über die Breadcrumps zurück in die Konfigurationsseite.

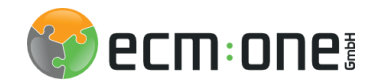

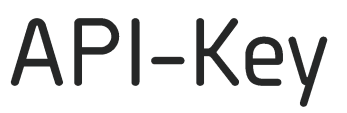

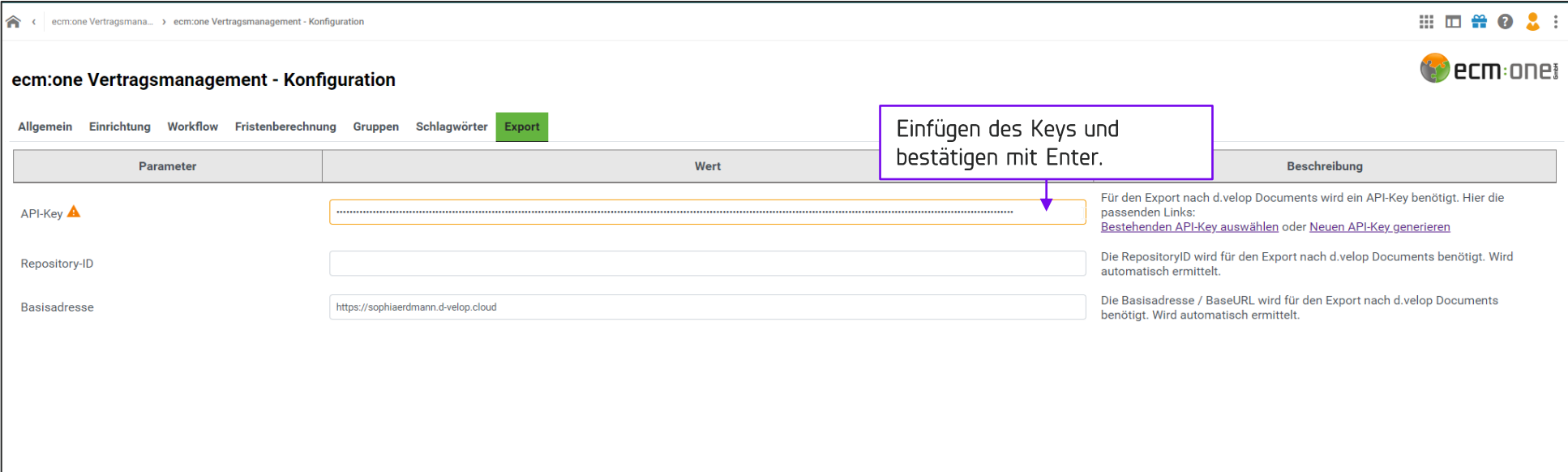

Fügen Sie nun den API Key mit STRG+V in das Feld ein und bestätigen Sie mit Enter. Die Erfolgsmeldung bestätigt das Einfügen.

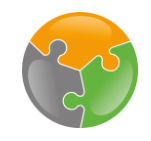

# Checkliste

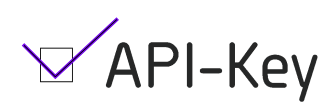

- $\square$  Einrichtungsassistent
- $\Box$  Konfiguration
- $\Box$  Vertragspartner

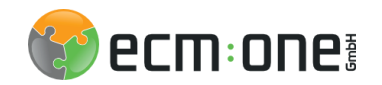

### Einrichtungsguide

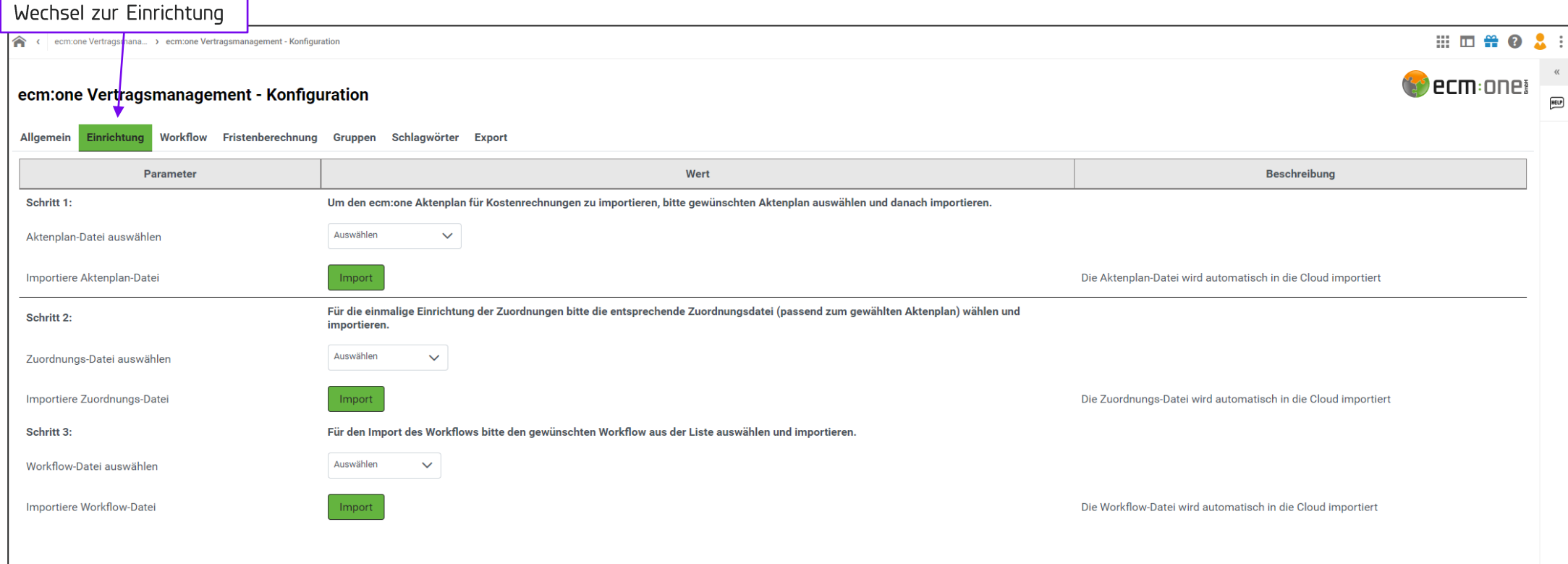

Um die Einrichtung der App so einfach wie möglich zu halten, bieten wir einen Einrichtungsguide an. Dazu auf den Tab "Einrichtung" wechseln.

Hier werden Importmöglichkeiten für einen Vertragsaktenplan, die notwendigen Zuordnungen und den Workflow angeboten. Dazu jeweils aus der DropDown Liste die entsprechende Datei auswählen und Import anklicken.

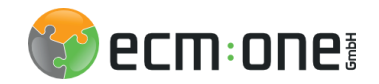

### Einrichtungsguide

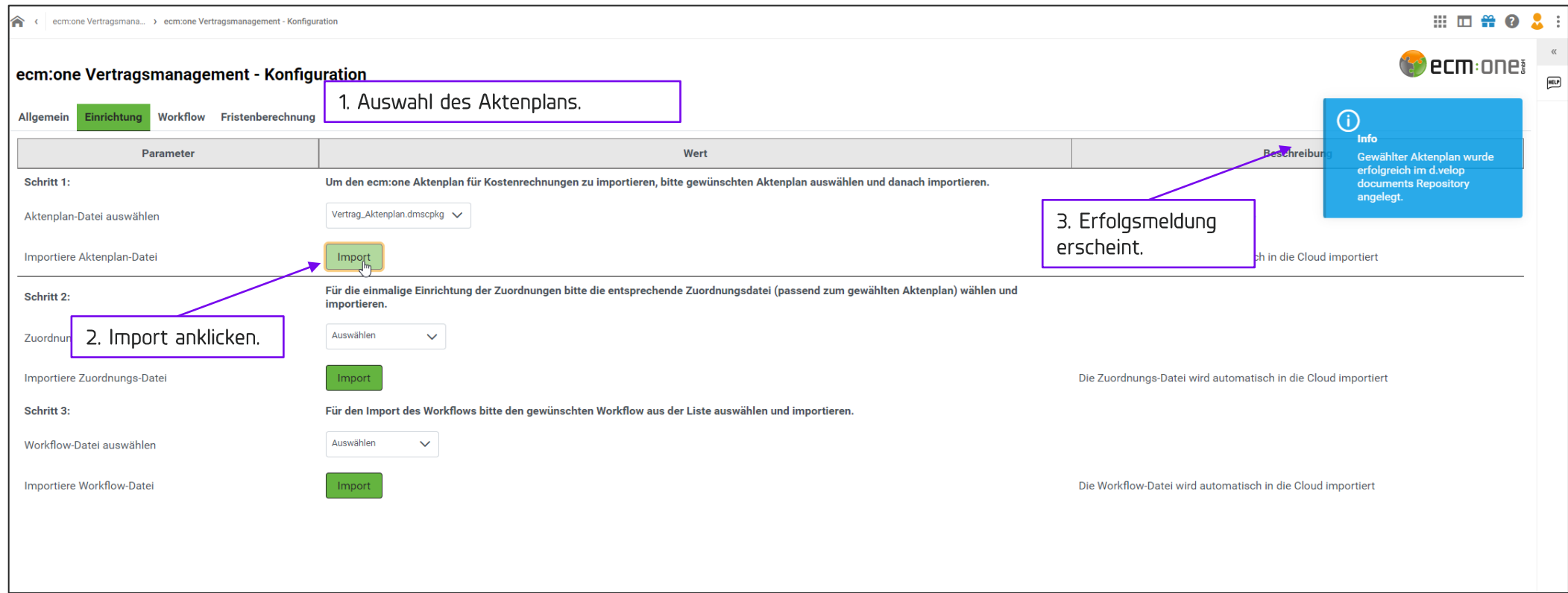

Exemplarisch wurde dies hier für den Aktenplan durchgeführt. Nach gleichem Schema für die restlichen beiden Schritte vorgehen.

Alle wichtigen Dateien (Aktenplan, Workflow und Übersicht der Zuordnungen) finden Sie auch im Hilfebereich.

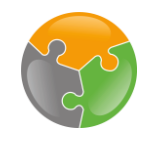

## Checkliste

 $\sqrt{API-Key}$  $\sqrt{\frac{1}{2}}$ Einrichtungsassistent

- $\Box$  Konfiguration
- $\Box$  Vertragspartner

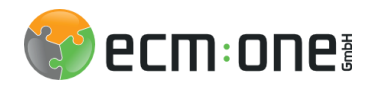

### Konfiguration: Design

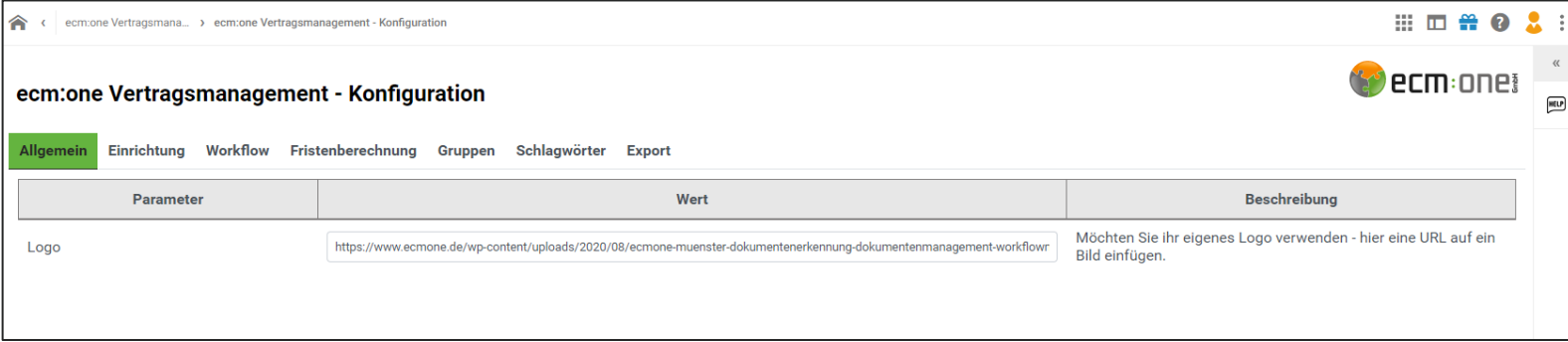

Unter "Allgemein" kann ein Logo eingestellt werden, welches auf der Importseite angezeigt wird.

# Konfiguration:<br>Workflow

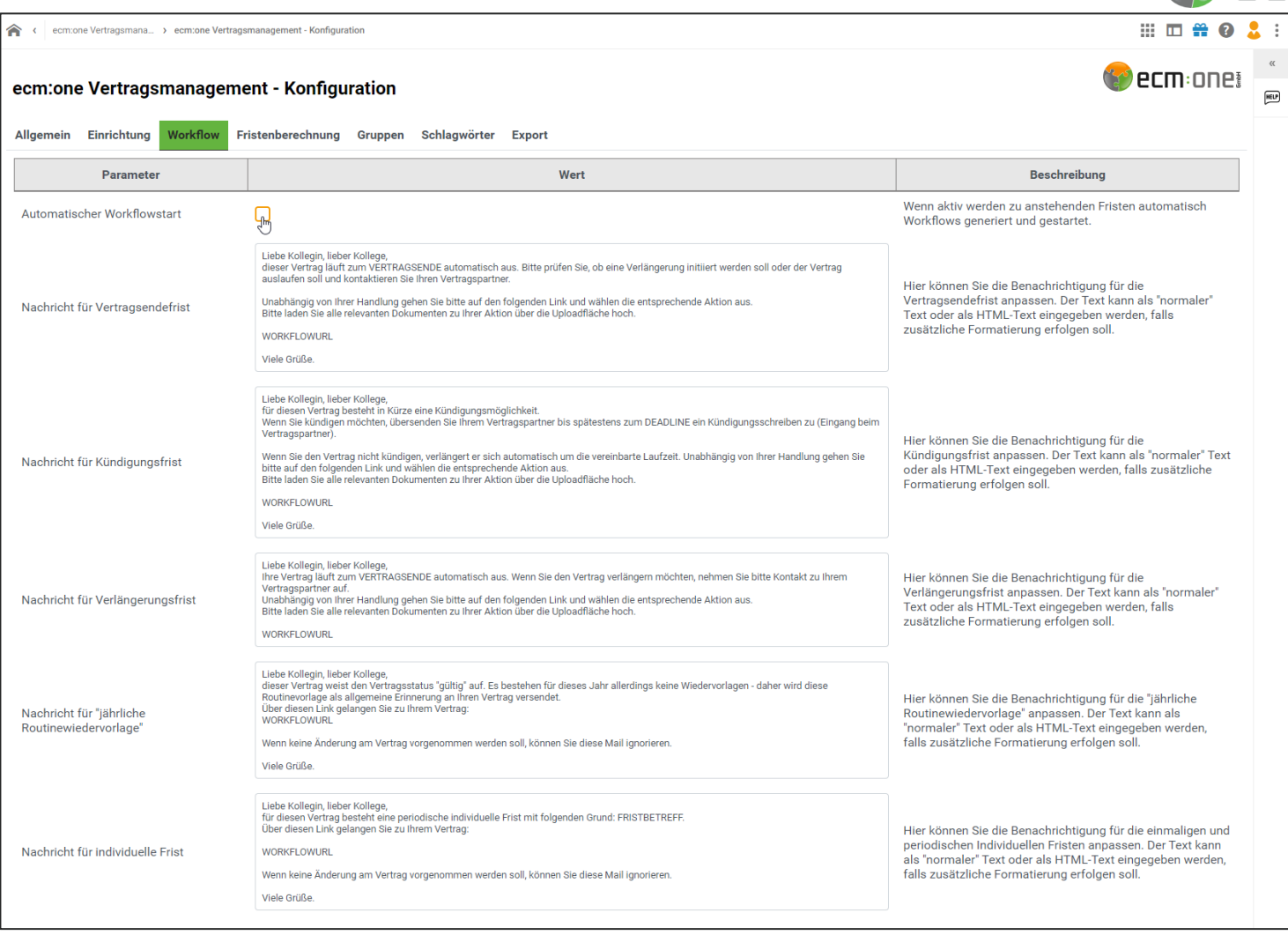

Hier kann eingestellt werden, ob per Aufgabe an Fristen erinnert werden soll. Ist dieser Schalter nicht aktiviert, findet keine Erinnerung per Aufgabe statt! In die Textboxen kann eingetragen werden, welcher Text in den Benachrichtigungsmails stehen soll. Als Default Wert sind bereits Texte eingetragen, die nach Belieben angepasst werden können.

**YY ecm: one!** 

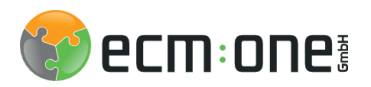

### Konfiguration: Fristenberechnung

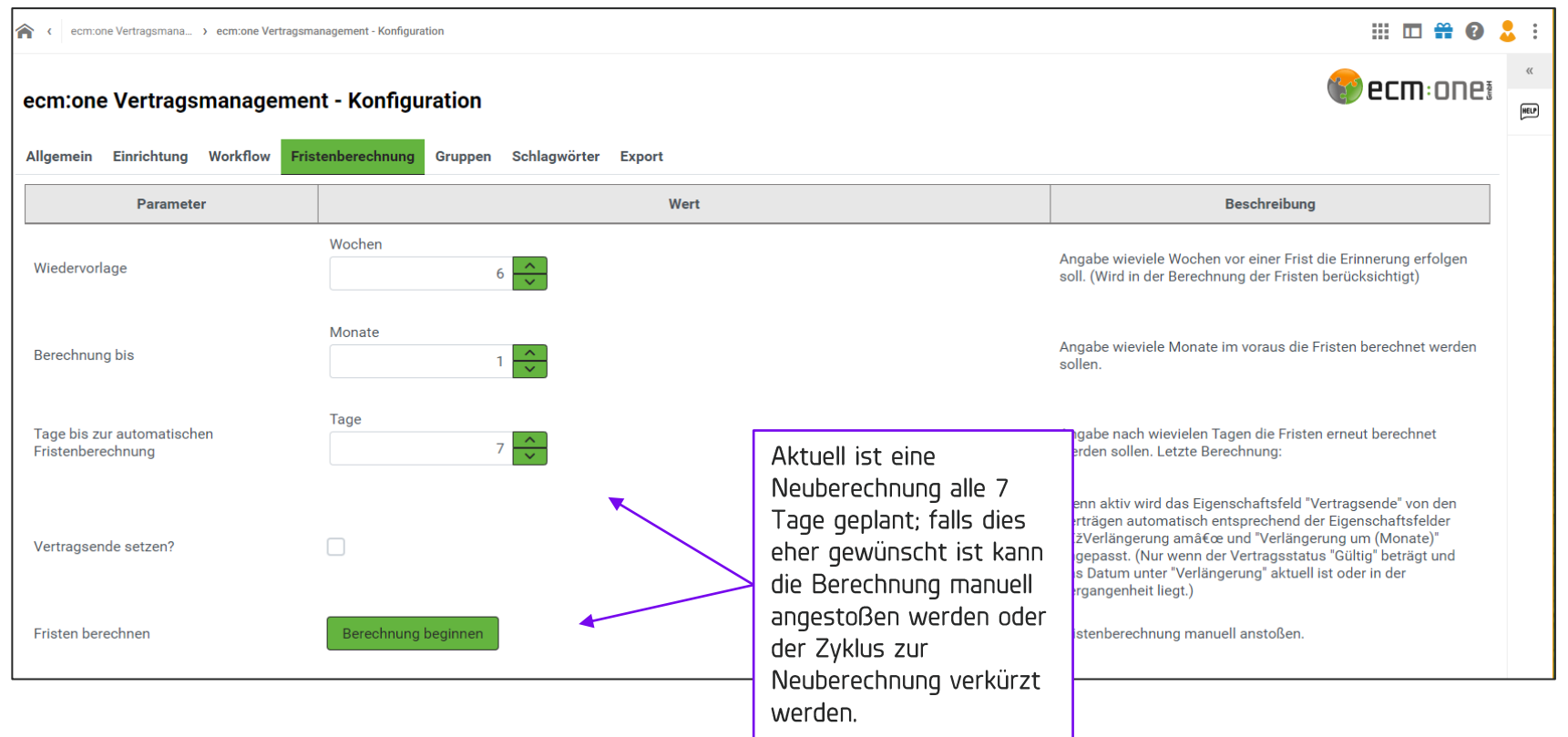

Unter dem Tab "Fristenberechnung" können Einstellungen für Fristenberechnung und Wiedervorlagedaten getroffen werden. Es besteht die Möglichkeit zu bestimmen, wann vor Ablauf einer Frist per Workflow darauf hingewiesen werden soll und wie weit in die Zukunft die Fristen berechnet werden sollen. Außerdem kann entschieden werden, ob automatisch ein Vertragsende gesetzt werden soll.

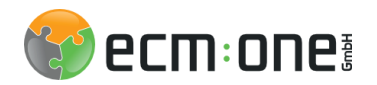

### Konfiguration: Gruppen

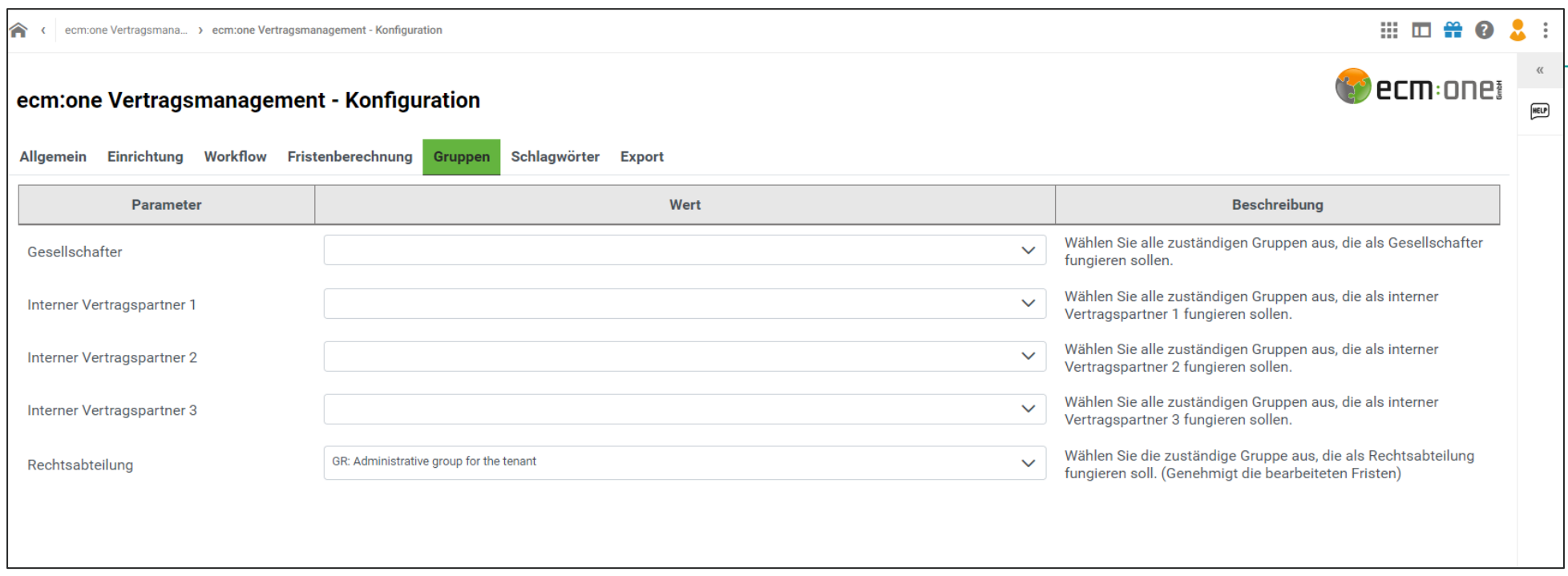

Unter "Gruppen" wird definiert, welche Gruppen intern der Gesellschafter des Vertrages ist und welche Gruppen jeweils für Vertragspartner 1, 2 und 3 in Frage kommen können. Sind keine Gruppen ausgewählt, werden alle Gruppen in der Auswahl angezeigt.

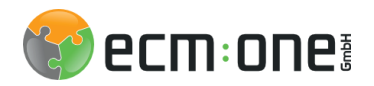

### Konfiguration: Schlagwörter

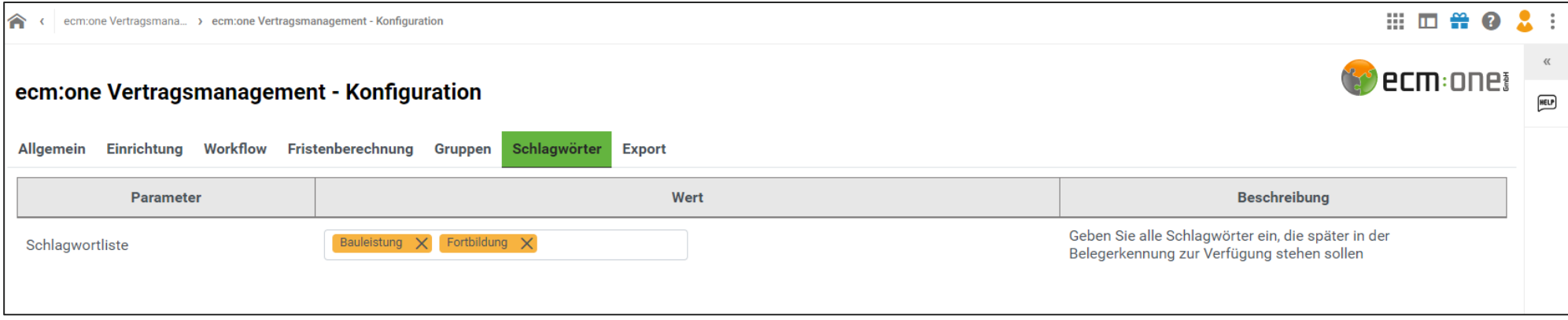

Schlagwörter werden in der Erkennungsmaske zur besseren Eingrenzung des Vertrages mitgegeben. Diese Liste kann durch Eintragen und Bestätigen mit Enter erweitert werden.

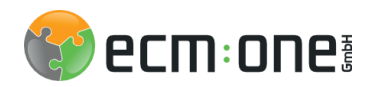

Zusammenarbeit

renen<br>Teilen Sie Elemente, z.B. Dokumente und E-Mails.

Teilen

 $\mathbb{R}$   $\oplus$   $\mathbb{R}$ 

 $CQ$ 

#### Exkurs: Benutzermanagement

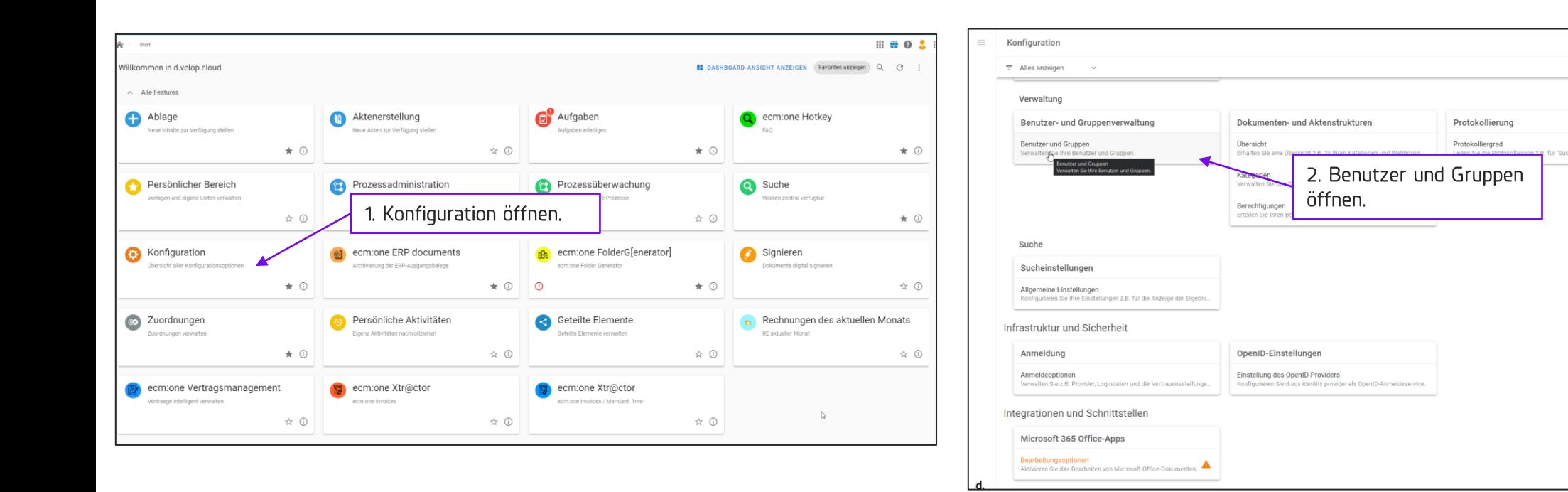

Für das Einstellen weiterer Gruppen, die für den Workflow definiert werden sollen, müssen diese konfiguriert werden. Das Benutzermanagement kann von der Startseite über die Kachel "Konfiguration" erreicht werden. Auf der Konfigurationsseite kann der Punkt "Benutzer und Gruppen" angewählt werden.

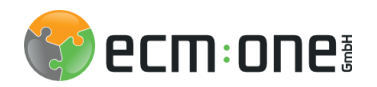

### Exkurs: Benutzermanagement

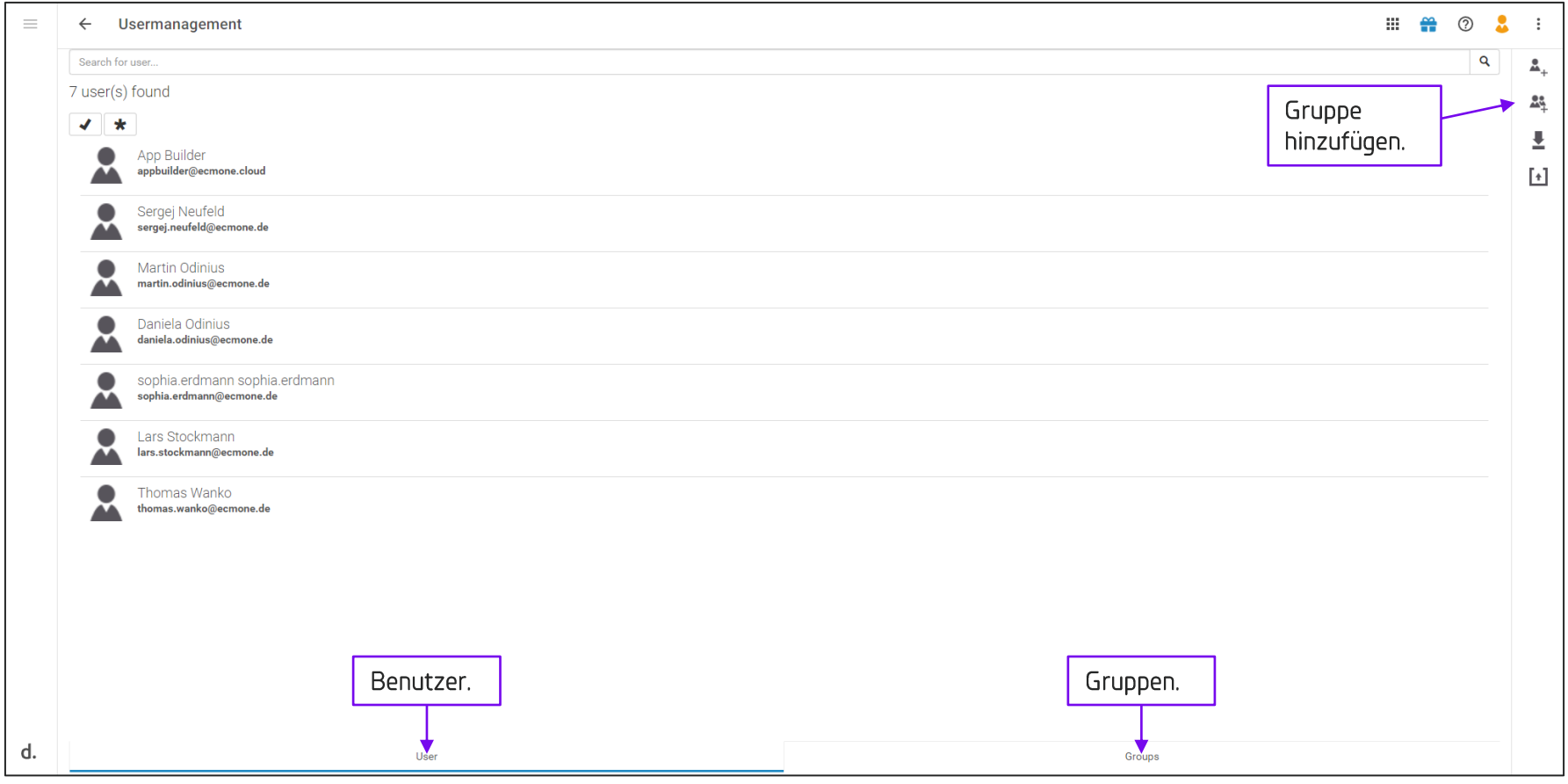

Hier können alle im System vorhandenen Benutzer und Gruppen eingesehen und optional angepasst werden. Dazu auf den einzelnen Benutzer klicken, der einer Gruppe hinzugefügt werden soll oder eine neue Gruppe über das Icon erstellen.

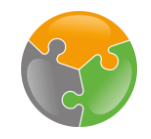

## Checkliste

 $\sqrt{API-Key}$  $\sqrt{\frac{1}{2}}$ Einrichtungsassistent  $\sqrt{\frac{1}{2}}$ Konfiguration

 $\Box$  Vertragspartner

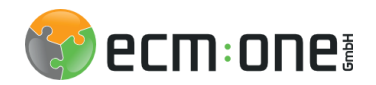

## Vertragspartner

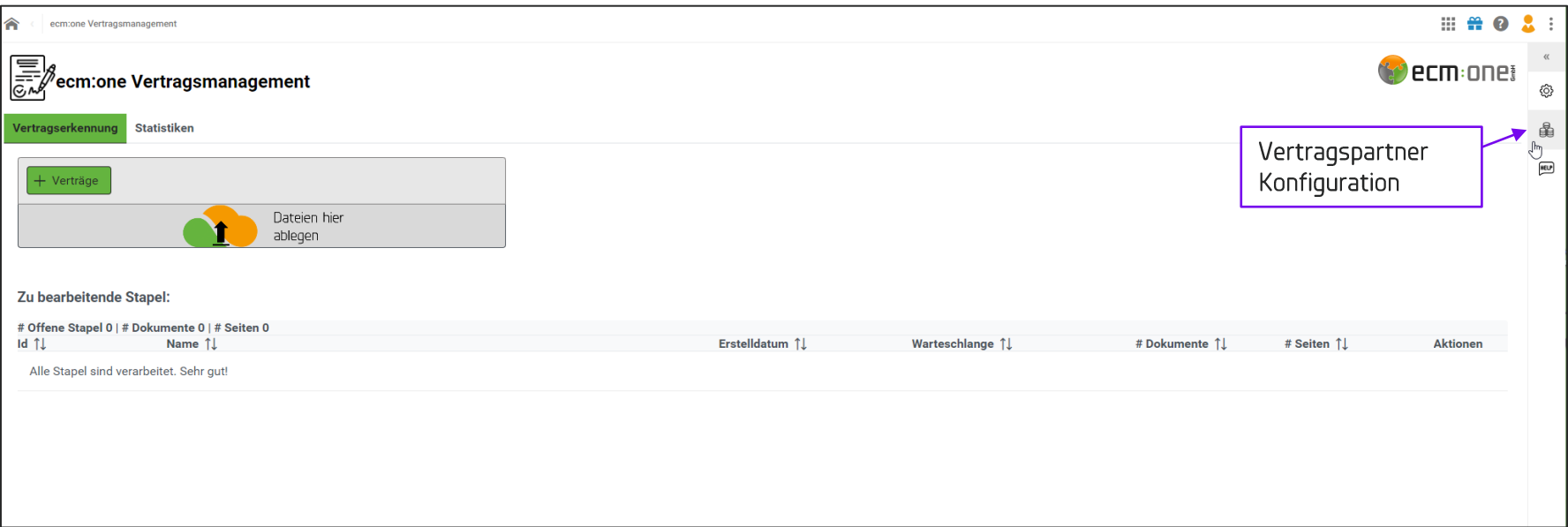

Um Externe Vertragspartner ins System einzupflegen, von der Startseite aus in die Stammdatenkonfiguration springen.

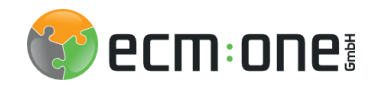

## Vertragspartner

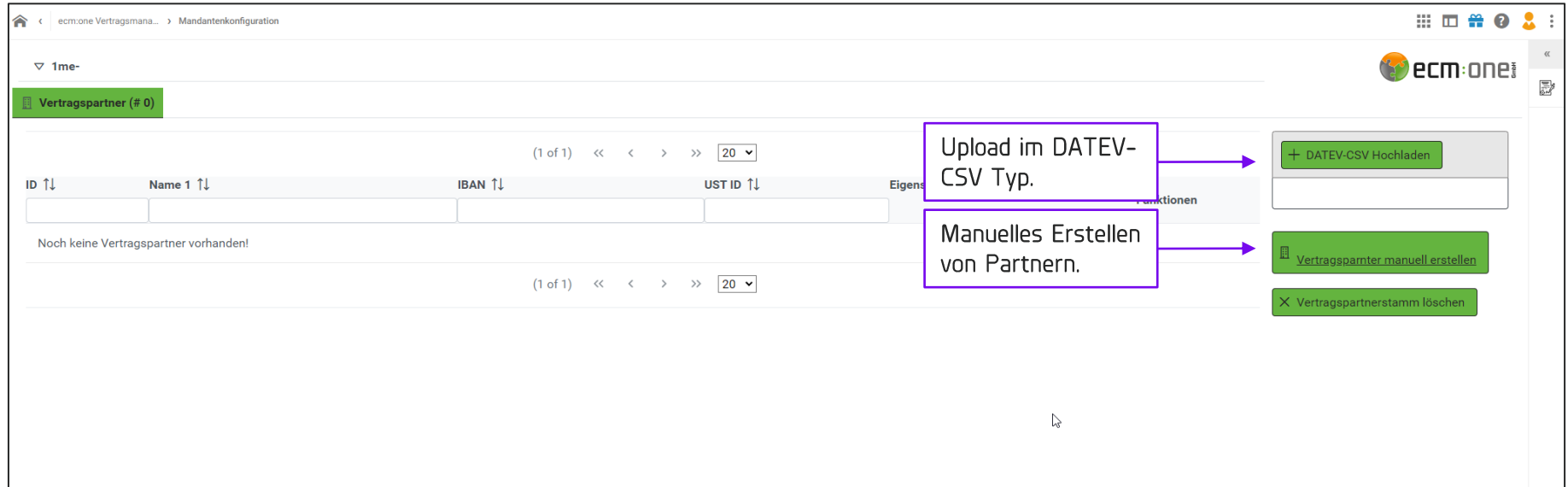

Hier können nun Vertragspartner eingepflegt werden. Dazu entweder eine DATEV-CSV hochladen (Beispiel Datei im Hilfebereich) oder Vertragspartner manuell hochladen.

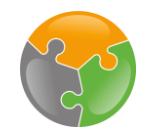

## Checkliste

 $\sqrt{API-Key}$  $\sqrt{\frac{1}{2}}$ Einrichtungsassistent  $\sqrt{\frac{1}{2}}$ Konfiguration  $\sqrt{2}$ Vertragspartner

Vielen Dank für Ihre Aufmerksamkeit und viel Spaß mit dem Vertragsmanagement der ecm:one.

Stand: 09.06.2022 Die Inhalte sind nach aktuellen Planungs- und Entwicklungsstand erstellt worden und können sich jederzeit ändern. Alle Rechte vorbehalten. Dieses Dokument mit seinen Texten, Bildern, Grafiken sowie deren Arrangements und den beschriebenen Softwareprodukten unterliegt dem Urheberrecht; es ist ein geschütztes Erzeugnis der ecm:one GmbH.